# **EMAS – Logo Generator**

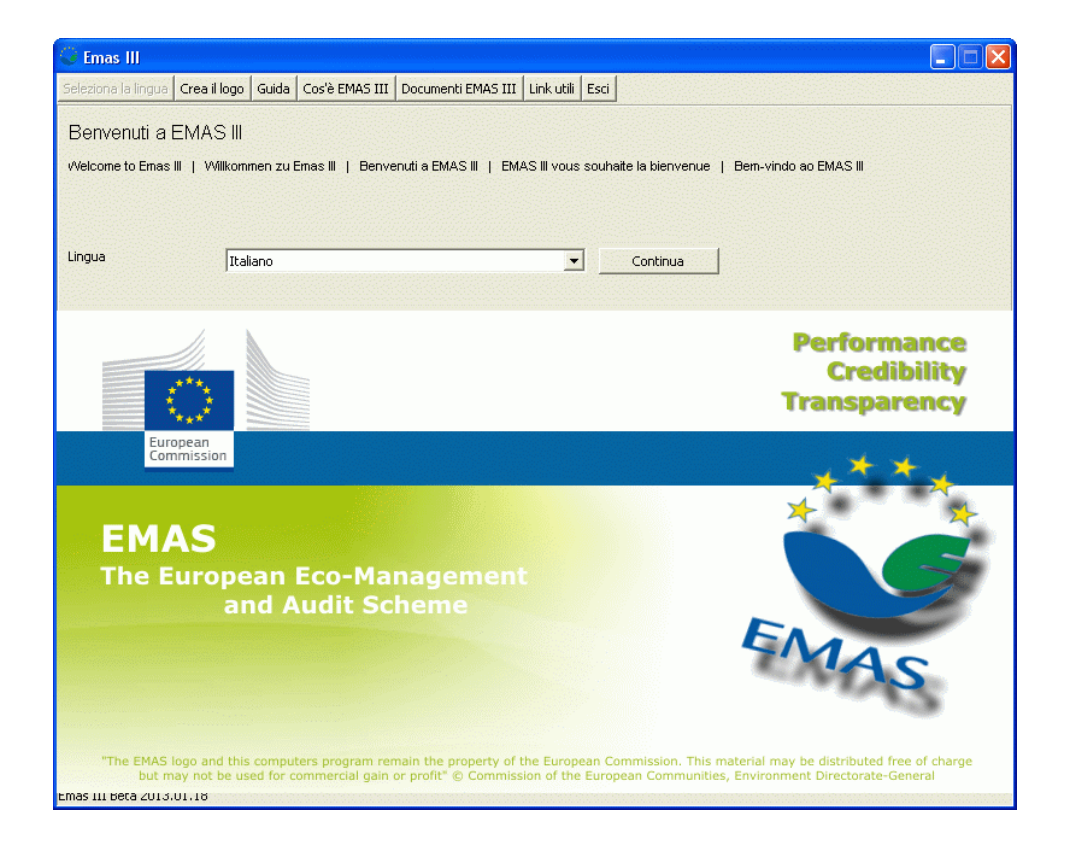

# Indice

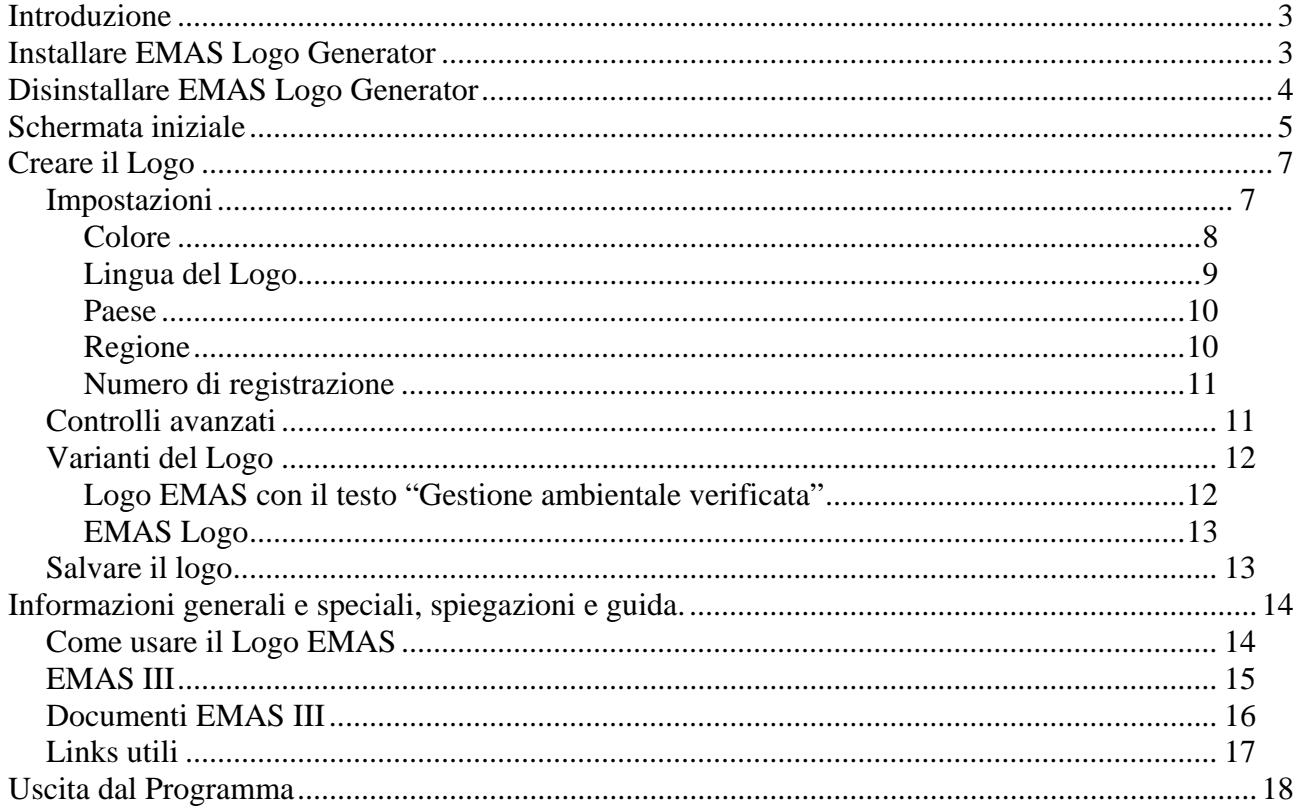

## **Introduzione**

Il nuovo EMAS Logo Generator permette alle organizzazioni registrate di creare facilmente il proprio Logo EMAS contenente lo specifico numero di registrazione. Si può fare il download del programma EMAS Logo Generator dal sito dell'Unione Europea (http://ec.europa.eu/environment/emas/logocorner\_en.htm) ed installarlo. Il programma automaticamente informerà sulle nuove versioni.

## **Installare EMAS Logo Generator**

Dopo aver effettuato il download dell'ultima versione dell'EMAS Logo Generator, il programma deve essere estratto. In Windows Explorer, semplicemente cliccare sul file d'archivio zip e selezionare "estrai tutti" (Figura 1) e seguire ciò che verrà richiesto sullo schermo per estrarre i file in una cartella (Figura 2).

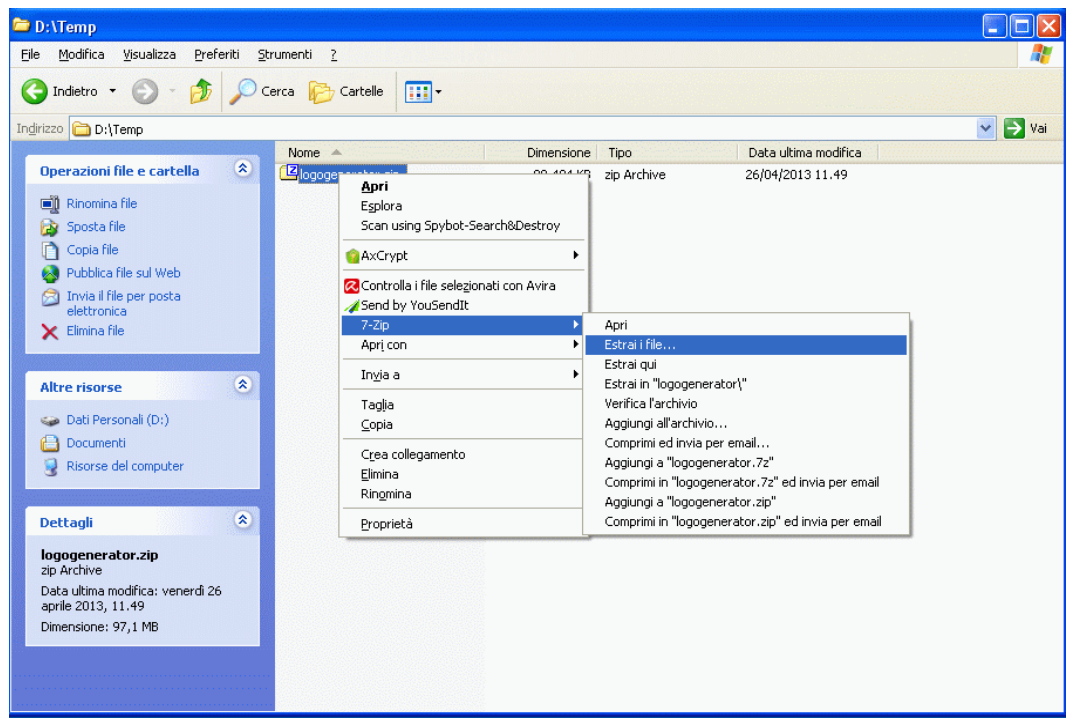

Figura 1

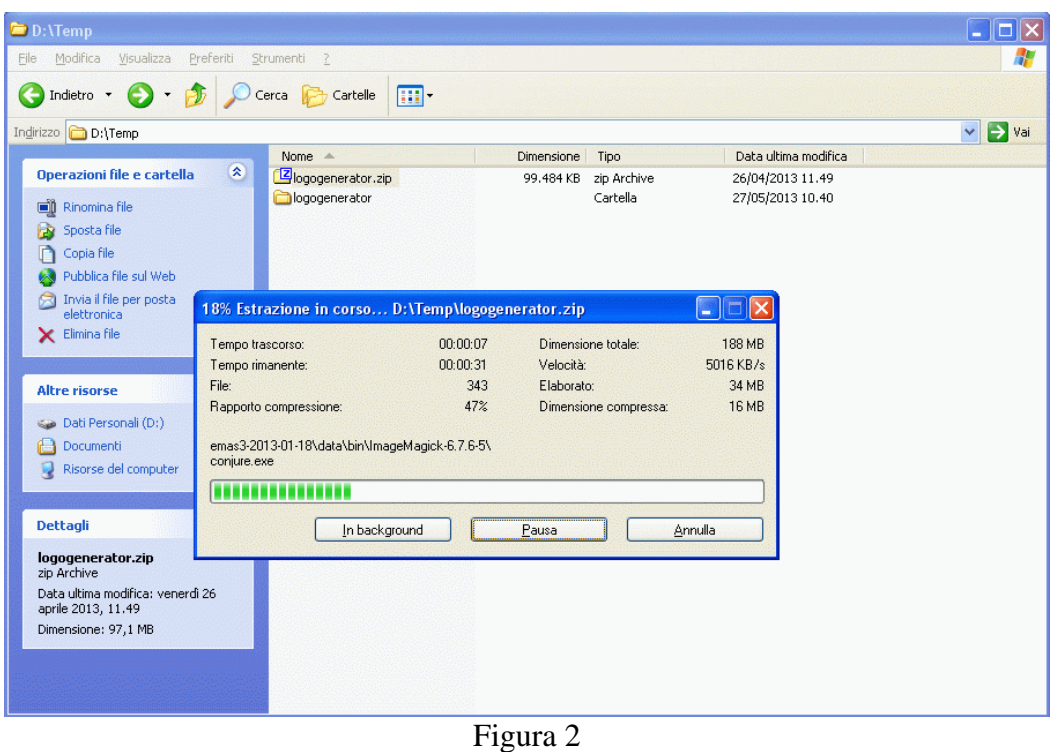

Dopo l'estrazione, andare nella cartella appena creata e trovare il file eseguibile "emas3.exe". Cliccare due volte sul file eseguibile per fare partire il programma e far apparire la pagina iniziale. Dopo l'estrazione avvenuta con successo, il file d'archivio scaricato può essere cancellato.

# **Disinstallare EMAS Logo Generator**

Per disinstallare l'EMAS Logo Generator, cancellare la cartella e tutto il suo contenuto creato quando l'archivio è stato estratto per l'installazione.

# **Schermata iniziale**

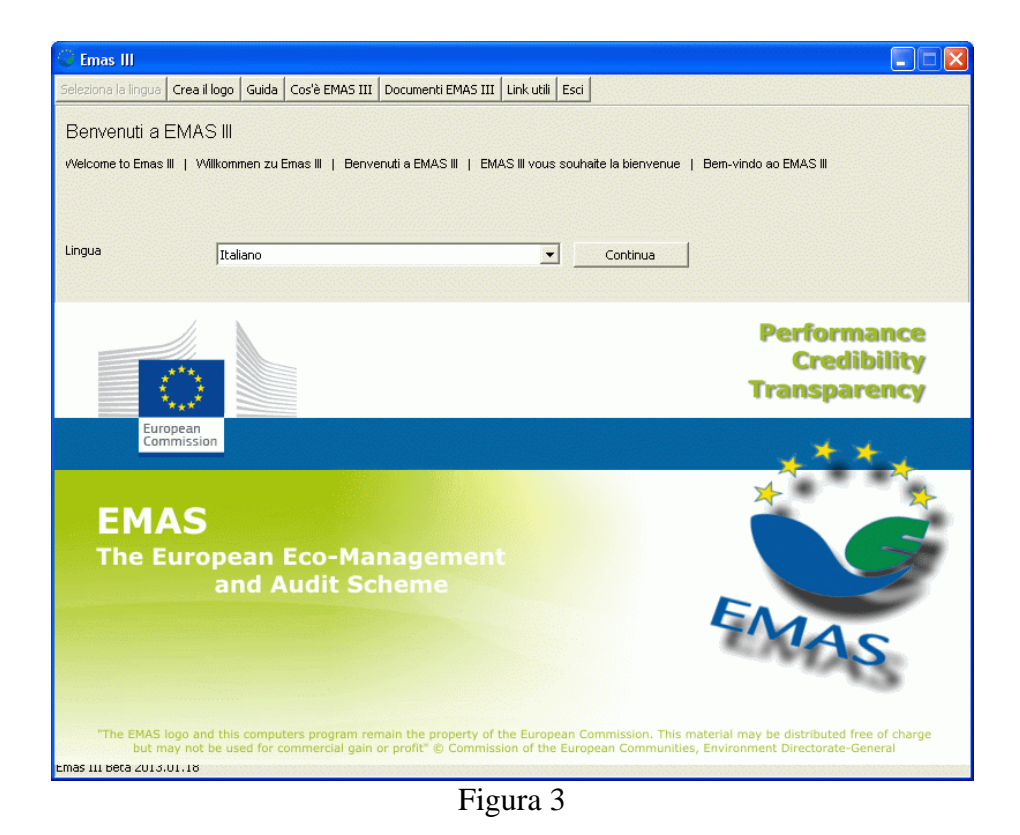

Per lavorare con il programma, per prima cosa selezionare la lingua desiderata. Cliccando sulla freccia verso il basso. Sulla destra della lingua che appare di default, si aprirà un menù a tendina che offre la scelta di diverse lingue (Figura 4). Dopo aver selezionato la lingua desiderata , cliccare su 'Continua' per confermare la selezione e passare alla schermata successiva (Figura 5).

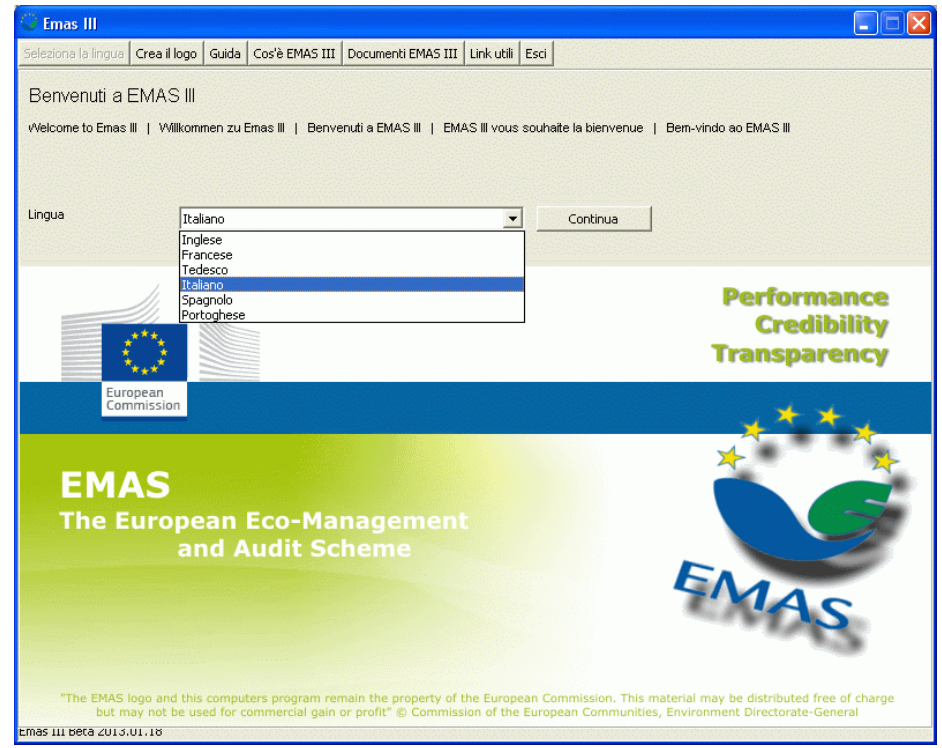

Figura 4

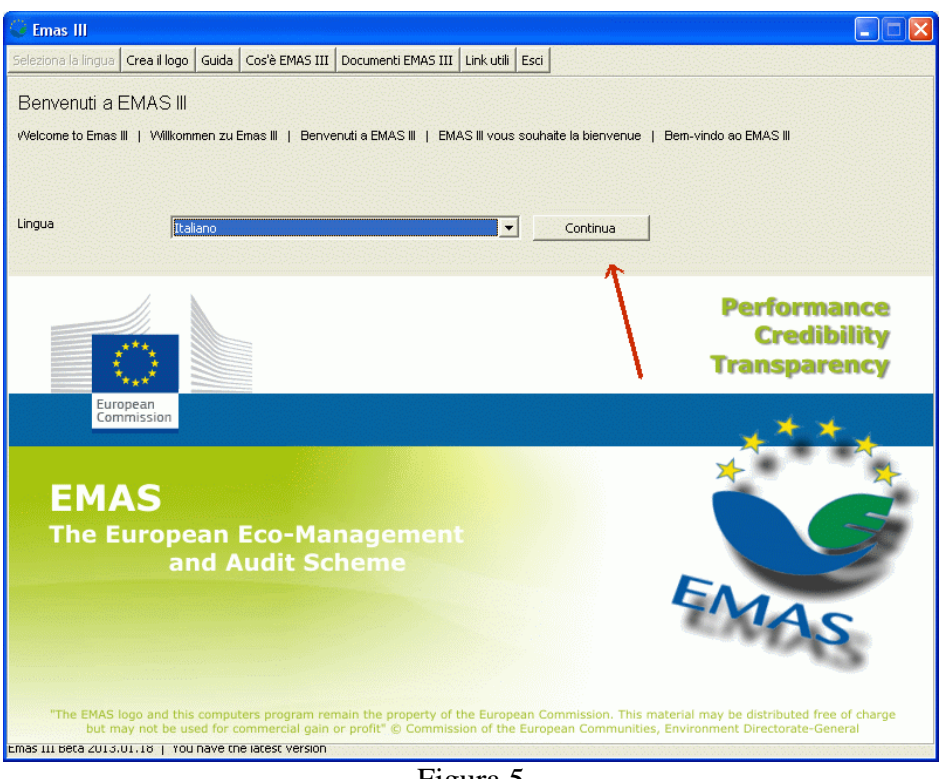

Figura 5

Questa è la schermata principale dell'EMAS Logo Generator (Figura 6); che permette di creare i Loghi EMAS desiderati.

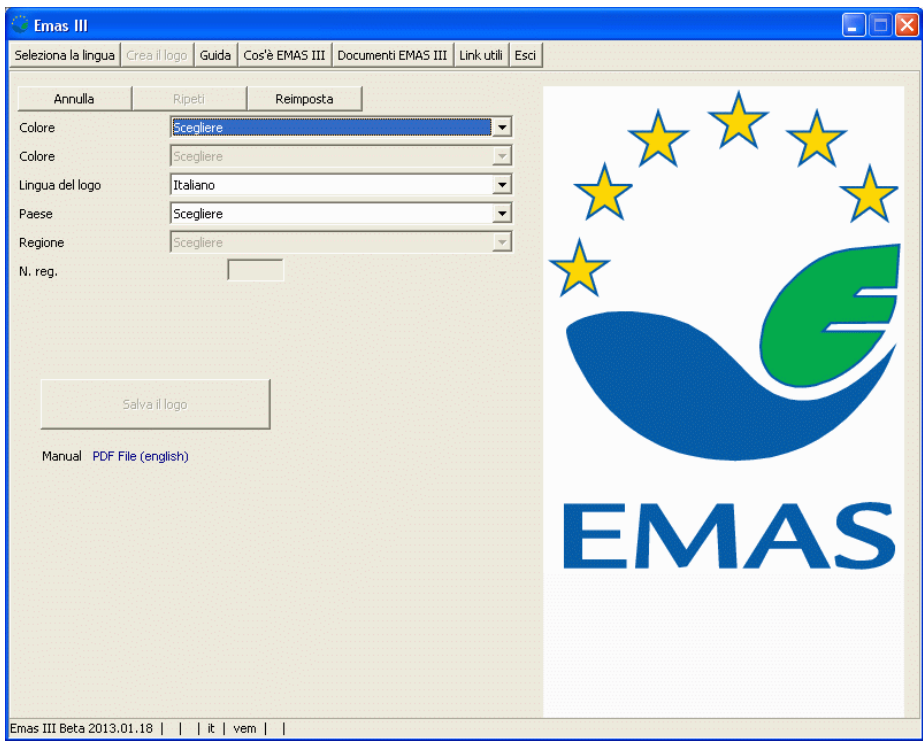

Figura 6

# **Creare il Logo**

I differenti menù a tendina e i differenti campi di input, aiutano ad impostare i parametri per creare Loghi EMAS specifici. Semplicemente cliccare sulle frecce verso il basso o nei campi e selezionare le opzioni desiderate.

Un'anteprima del Logo EMAS, con le impostazioni correnti, si visualizzerà sulla parte destra della schermo per controllare che i parametri selezionati abbiano l'effetto desiderato in output (Figura 7).

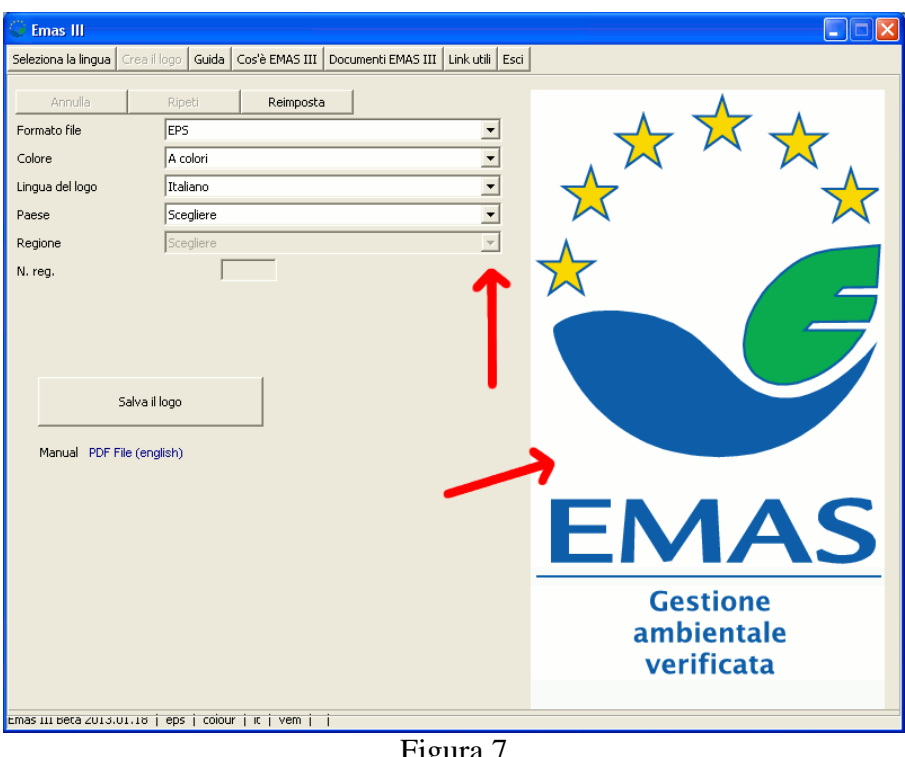

#### Figura 7

## *Impostazioni*

#### **Formato del File**

In funzione dell'uso che si intende fare del Logo EMAS, si può scegliere tra una serie di differenti formati (Figura 8).

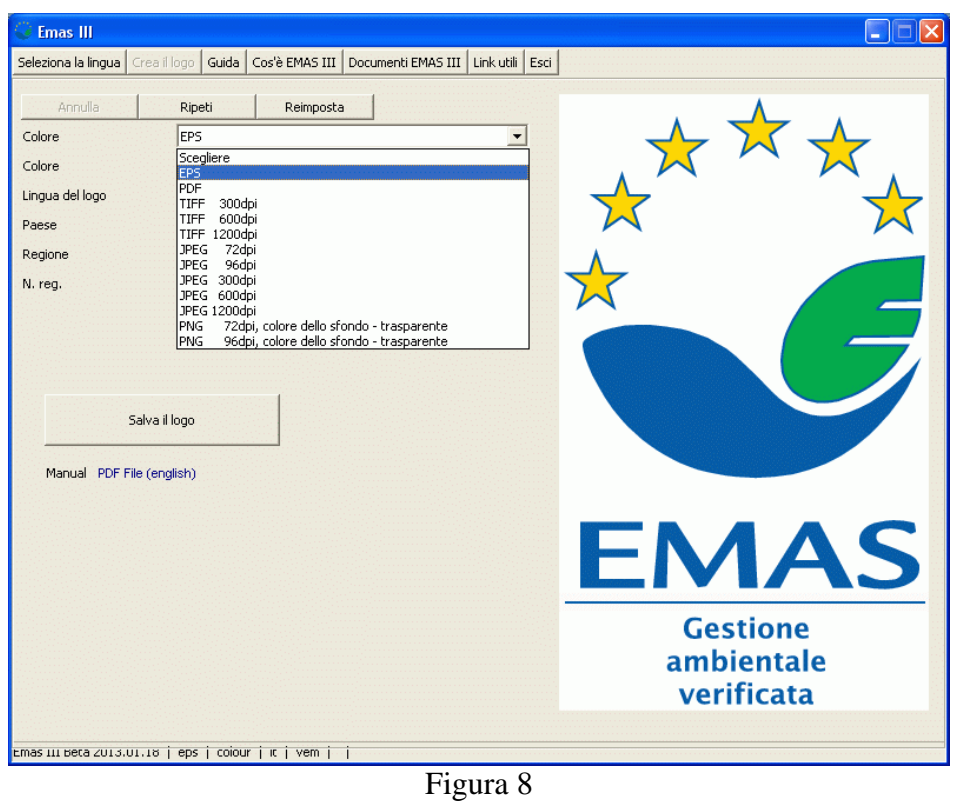

EPS, PDF e TIFF: questi formati vengono tipicamente usati per la stampa. I formati EPS e PDF vengono prevalentemente richiesti per stampe professionali, mentre il formato TIFF può essere usato per stampe comuni.

JPG: questo formato, che si presenta con uno sfondo bianco , viene tipicamente usato per rappresentazioni a schermo, per esempio online o su un documento.

PNG: è analogo al JPG, ma lo sfondo trasparente rende facile aggiungere il Logo ad un pagina web o su documenti che hanno uno sfondo diverso dal bianco.

#### **Colore**

Il Logo EMAS può essere generato in differenti versioni (Figura 9).

A colori: il logo sarà generato nei colori di default di EMAS Grigio: il logo sarà generato in una scala di grigio Nero su bianco: il logo sarà generato in nero su sfondo bianco Bianco su nero: il logo sarà generato in bianco su sfondo nero.

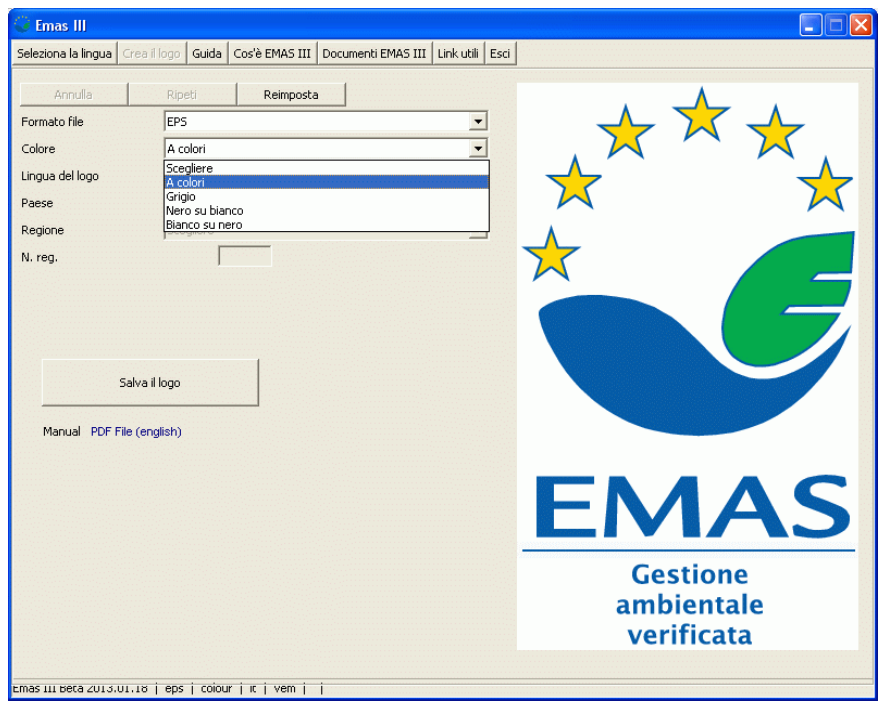

Figura 9

### **Lingua del Logo**

Questo menù a tendina permette di selezionare la lingua per il testo che appare sotto il logo ("Gestione ambientale verificata" ) per generare il Logo in altre lingue (Figura 10).

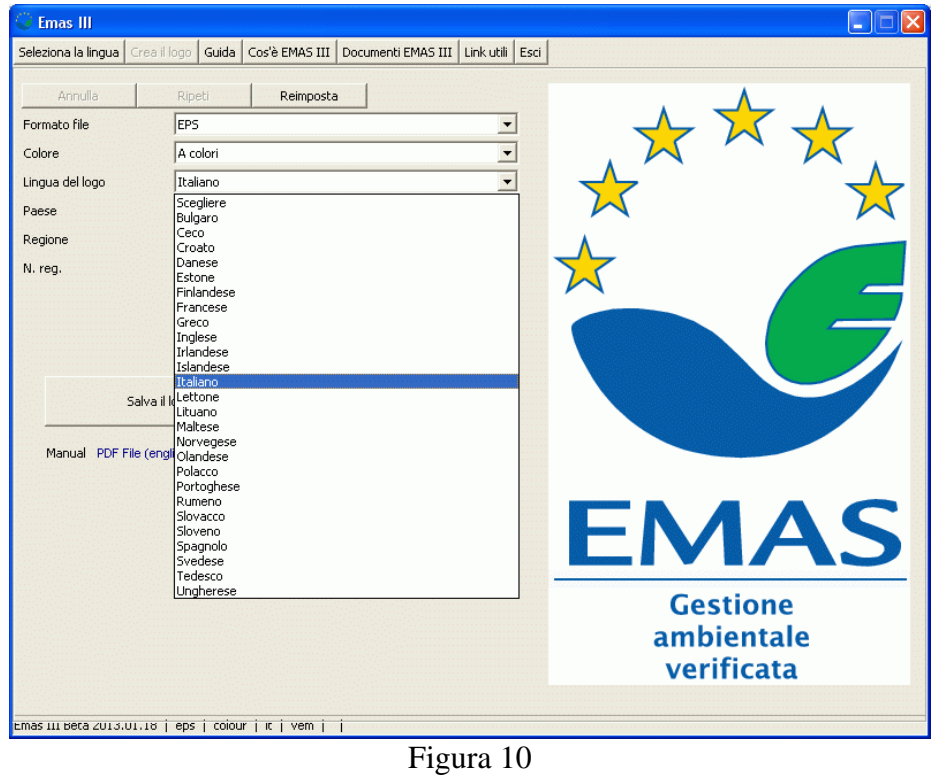

#### **Paese**

Questo menù permette di selezionare il formato del numero di registrazione (che dipende dal paese in cui si è registrati, ad esempio in Italia è IT-xxxxxx) (Figura 11).

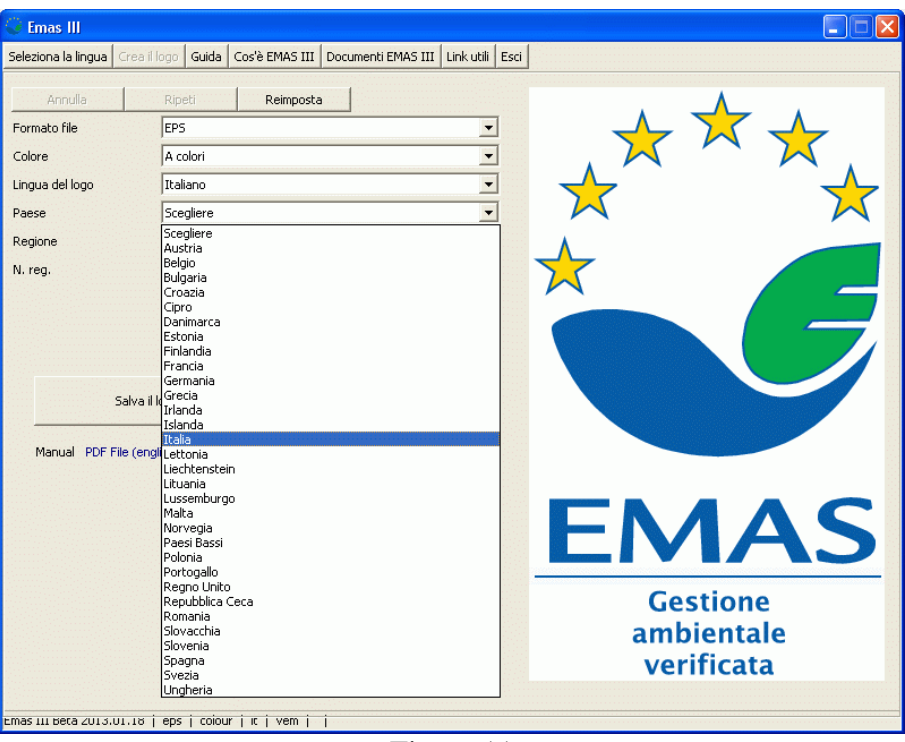

Figura 11

#### **Regione**

Questo parametro addizionale è richiesto in alcuni paesi, laddove il formato del numero di registrazione dipende anche dalla regione (Figura 12). Questo menù è attivo solo quando è richiesto.

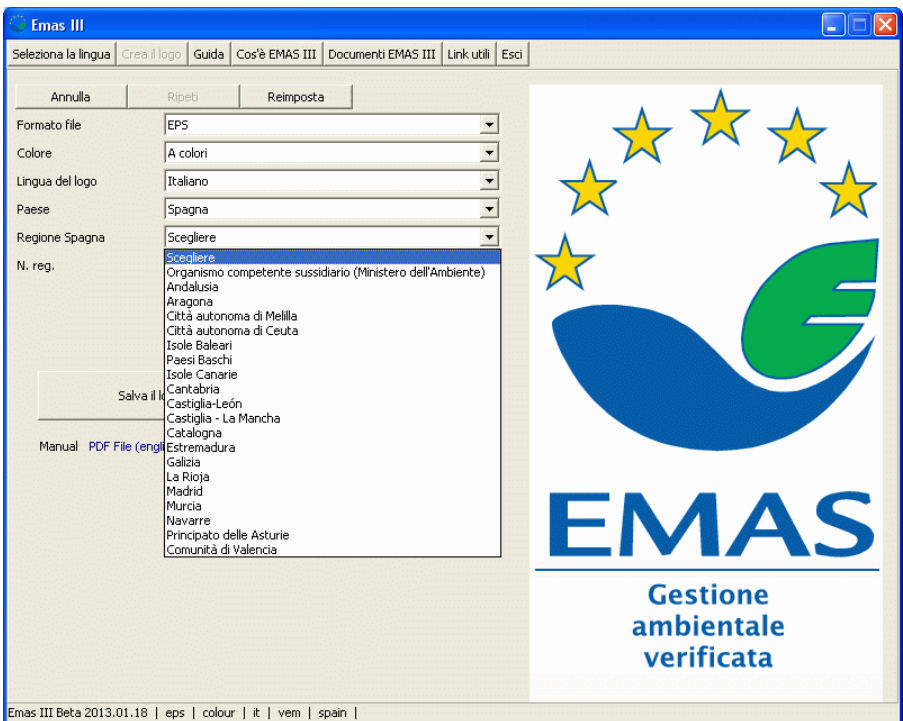

#### **Numero di registrazione**

Questo campo diventa disponibile appena viene selezionata il paese e, laddove richiesto, la regione. Qui si deve digitare il numero di registrazione, senza le sigle del paese (Esempio, se il numero è IT-000111, digitare 000111) (Figura 13).

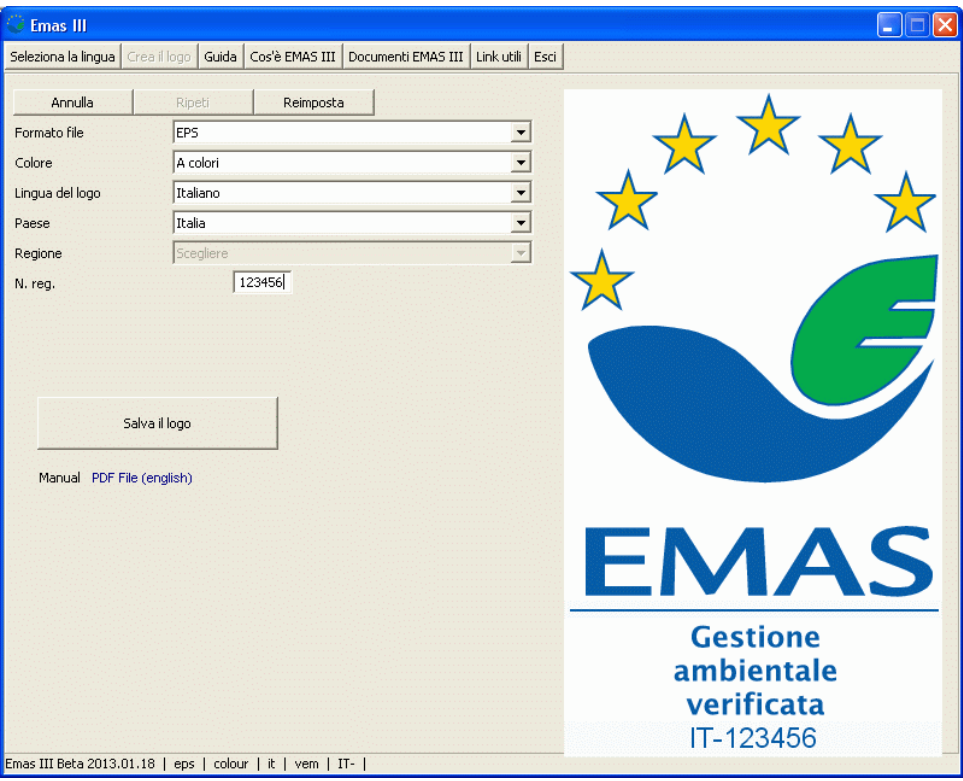

Figura 13

## *Controlli avanzati*

Ci sono tre pulsanti di controllo

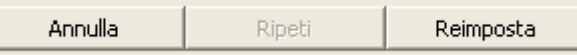

#### *Annulla*

Annulla l'ultimo cambiamento nelle impostazioni e le riporta allo stato precedente. Cliccando ripetutamente sul bottone 'Annulla' vengono annullati a ritroso uno dopo l'altro tutti i cambiamenti effettuati.

*Ripeti* 

Ripristina l'ultimo 'Annulla' all'impostazione precedente.

#### *Reimposta*

Imposta tutti i menù e i campi ai parametri di default.

## *Varianti del Logo*

L'EMAS Logo Generator permette la creazione di tre tipi di logo.

**Logo EMAS con il testo "Gestione ambientale verificata" e il numero di registrazione**  Tutti i menù attivi ed i campi devono essere selezionati o compilati.

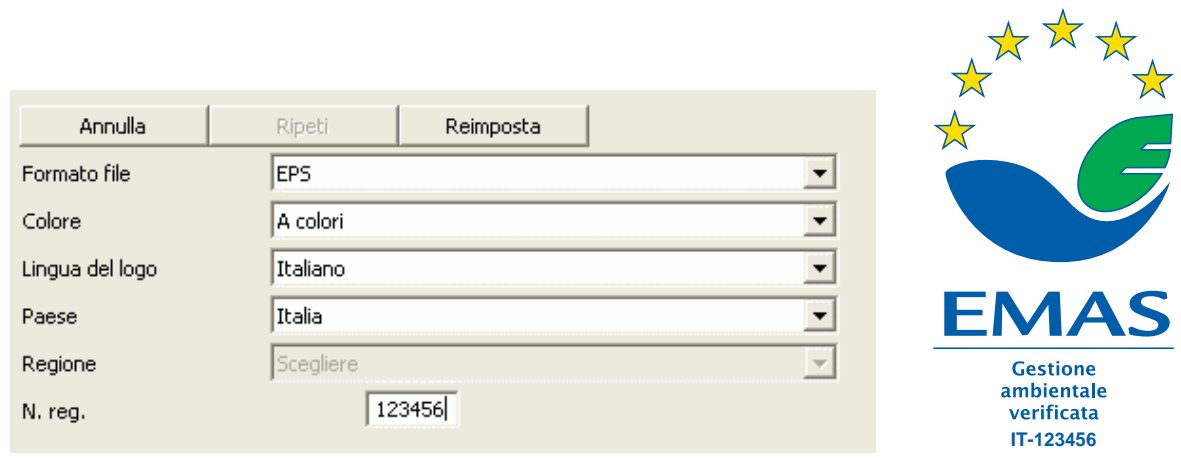

Figura 14

## **Logo EMAS con il testo "Gestione ambientale verificata"**

Selezionare soltanto i menù "Formato File", "Formato Colore" e "Lingua Logo".

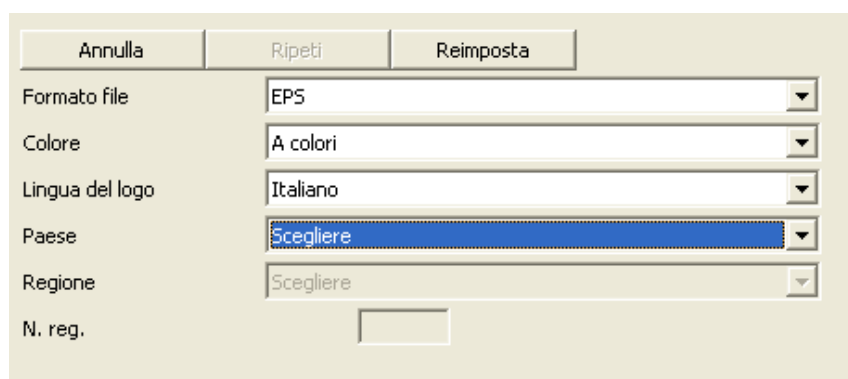

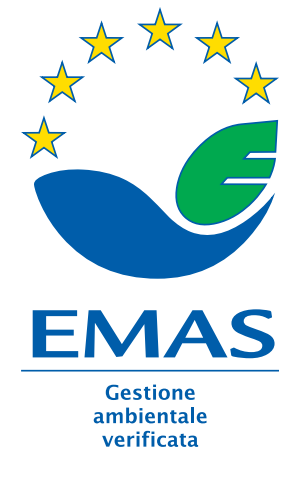

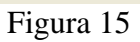

#### **EMAS Logo**

Selezionare soltanto i menù "Formato file" e "Formato colore".

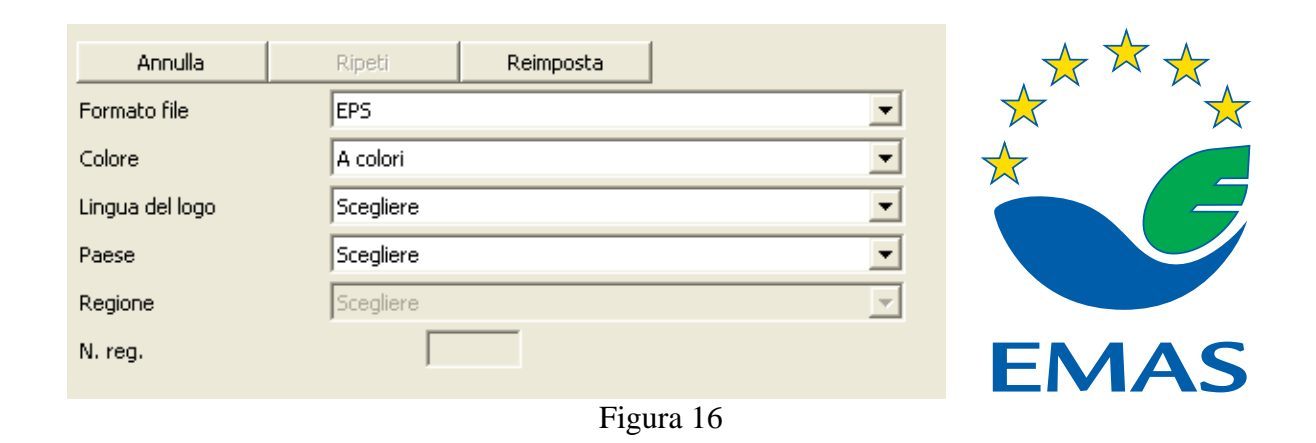

## *Salvare il logo*

Allorquando i parametri sono selezionati a sufficienza per la generazione del logo, il bottone "Salva logo" diventa disponibile.

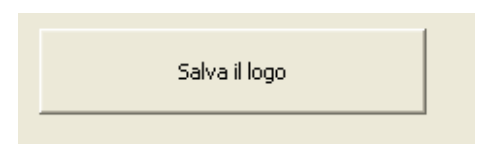

Cliccando il bottone si aprirà una finestra in cui selezionare la cartella di destinazione ed il nome con cui si vuole salvare il file. Il logo viene generato nella cartella selezionata cliccando sul bottone 'Salva' della finestra. Dopo aver salvato il logo, il file può essere copiato, stampato o inviato per email.

# **Informazioni generali e speciali, spiegazioni e guida.**

Il menù principale dell'EMAS Logo Generator offre un numero di bottoni aggiuntivi contenenti informazioni utili sul logo EMAS, sul suo uso e linee guida.

Diverse di queste schermate e schede informative contengono link a pagine web del sito internet Europeo. Ciò garantisce di avere informazioni aggiornate per ogni argomento. Per utilizzare questa caratteristica è necessario avere una connessione internet e un web browser.

## *Come usare il Logo EMAS*

Questa sezione fornisce dettagli sui possibili usi del Logo EMAS e le relative linee guida. inoltre fornisce la lista degli esempi e casi d'uso (Figura 17).

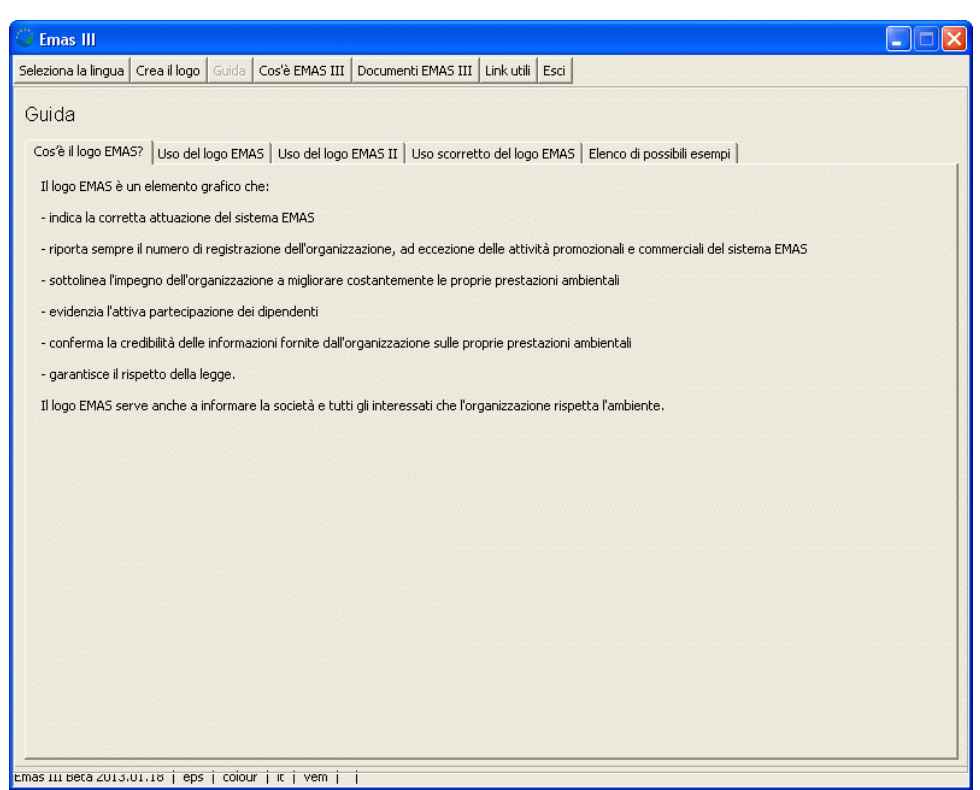

Figura 17

## *EMAS III*

Questa sezione spiega gli obiettivi ecologici e i casi d'uso della certificazione EMAS per le aziende che vogliono perseguire tali obiettivi. Vi si trova un collegamento al sito EMAS per informazioni più dettagliate (Figura 18):

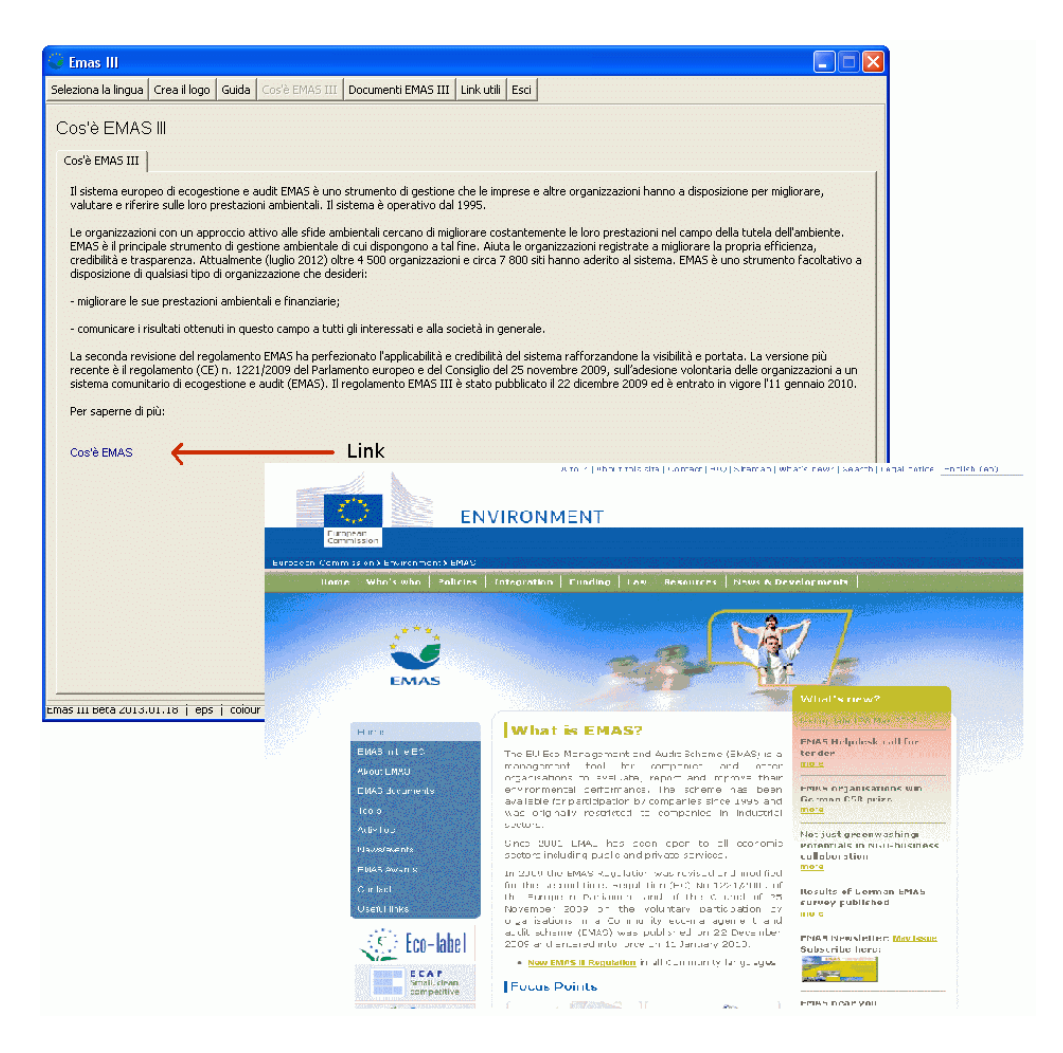

Figure 18 - 19

## *Documenti EMAS III*

Questa sezione (Figura 20) informa sulla guida EU e sui decreti e decisioni del Parlamento europeo (Figura 21).

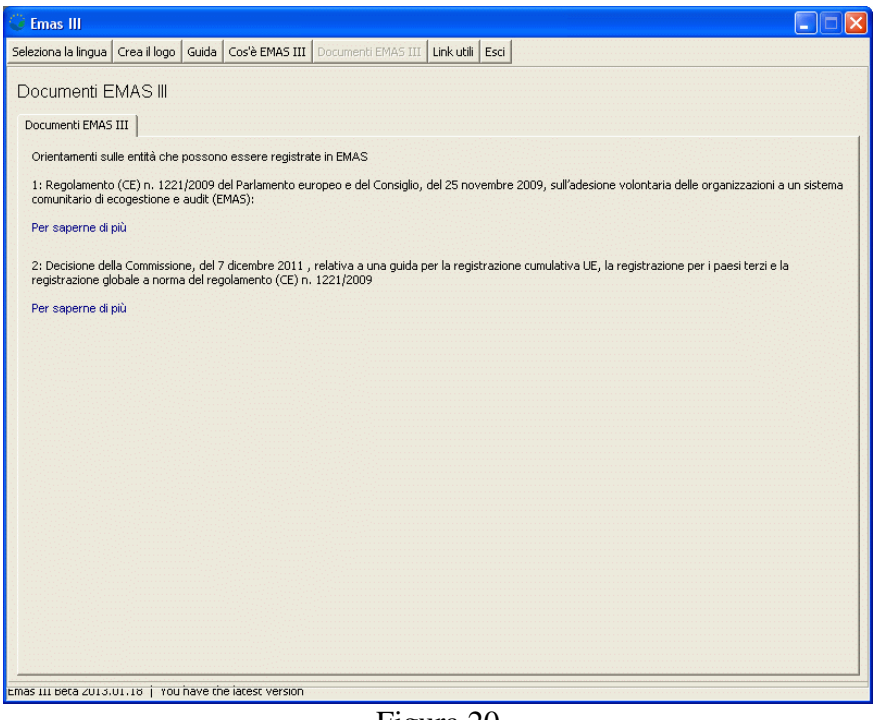

Figura 20

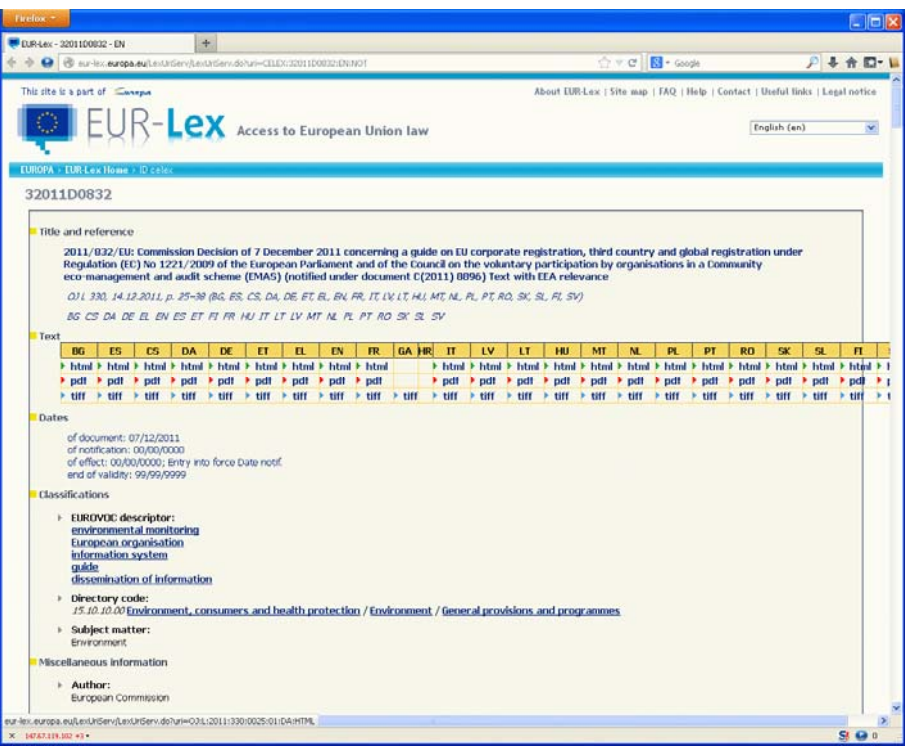

Figura 21

## *Links utili*

Le due schede in questa sezione (Figura 22) offrono dei collegamenti internet ad informazioni più generali su EMAS e su come trovare le istituzioni EMAS locali (Fig. 23)

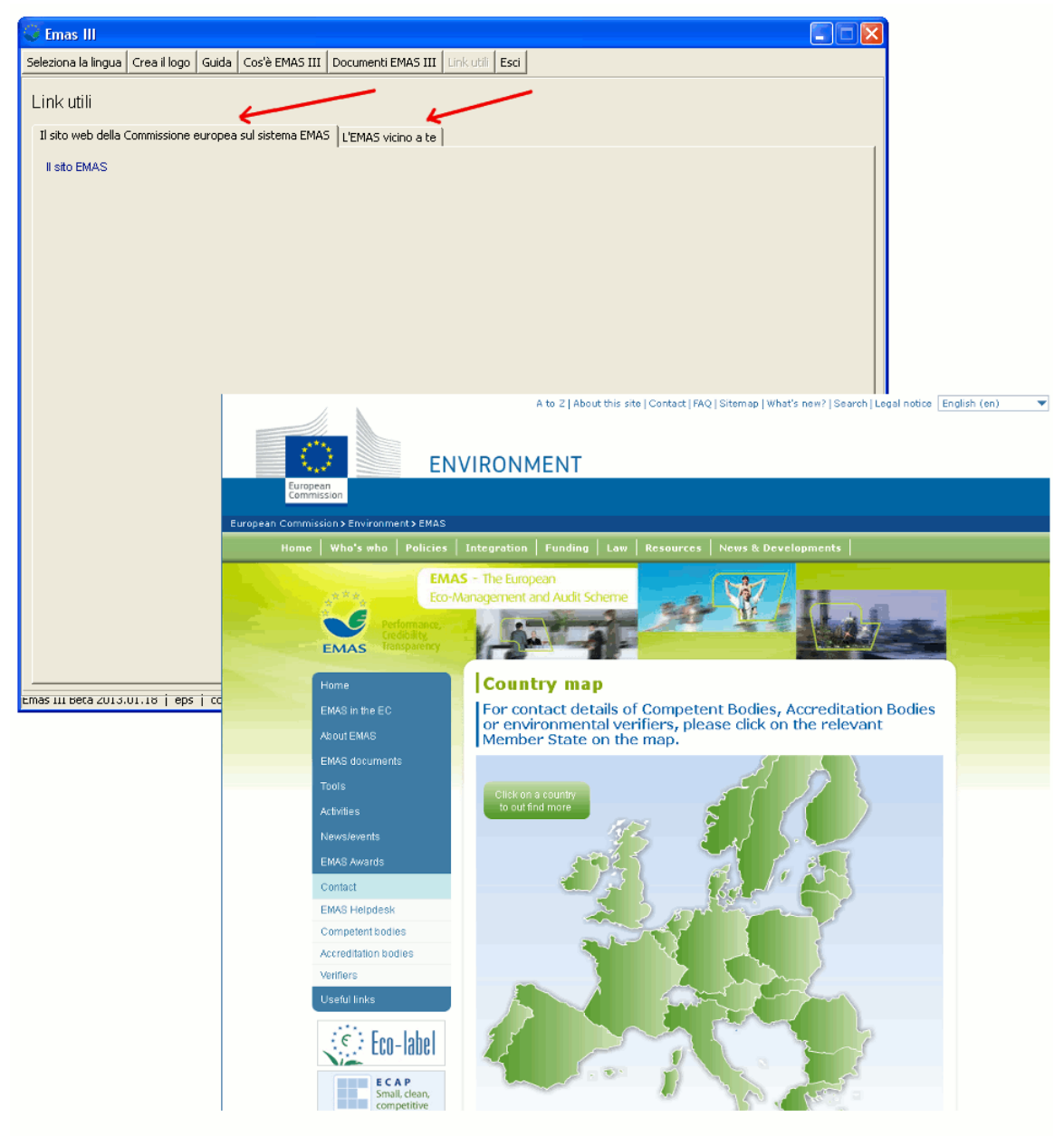

Figure 22 - 23

# **Uscita dal Programma**

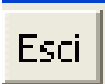

Cliccando su questo bottone il programma EMAS Logo Generator si chiuderà.